Stručný návod k obsluze

**čný návod k obsluze**

# HL-2140 HL-2150N

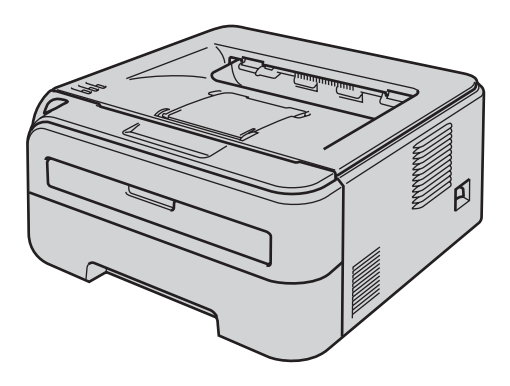

**Ještě před tím, než začnete tiskárnu používat, musíte ji sestavit a nainstalovat ovladač. Ve 'Stručném návodu k obsluze' naleznete pokyny ke správnému sestavení přístroje a instalaci programového vybavení.**

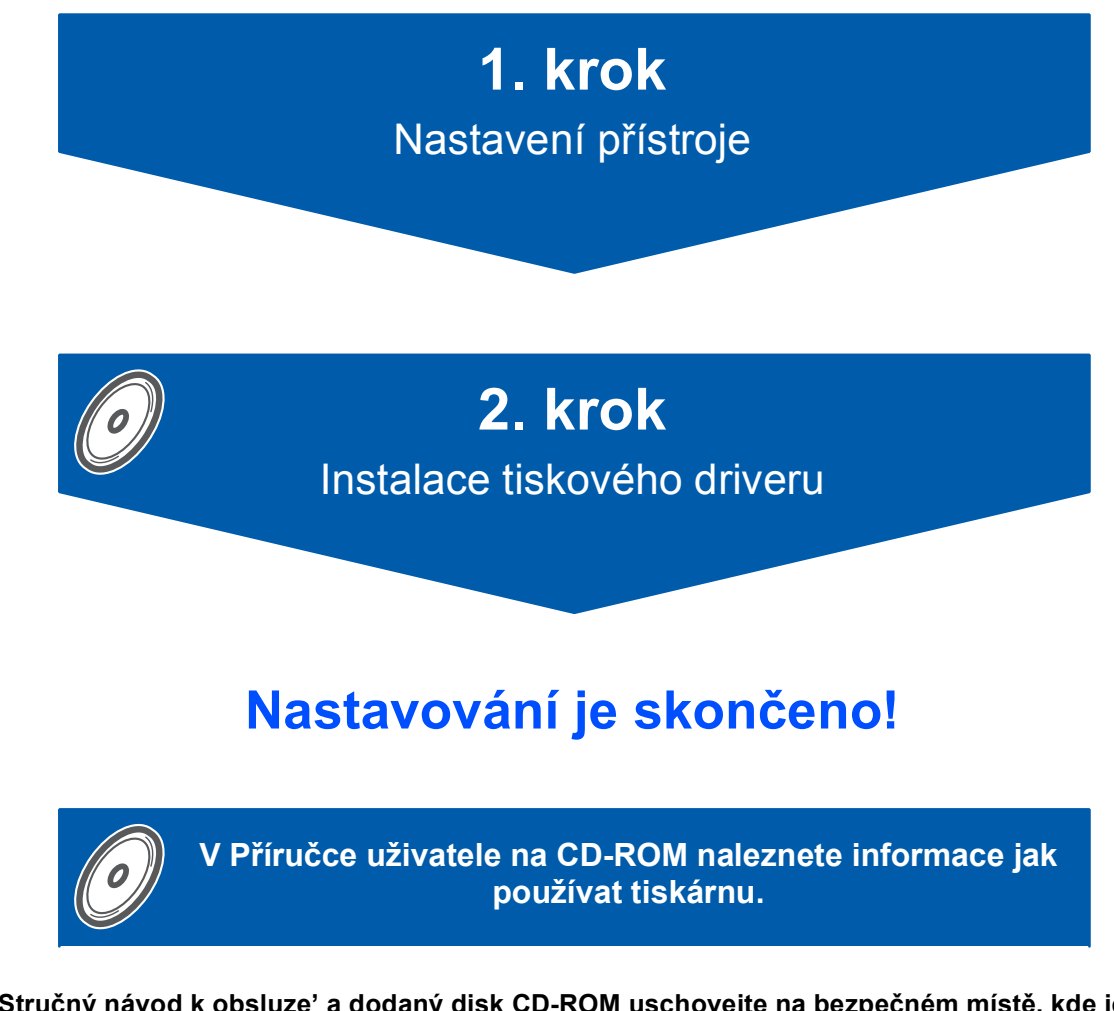

**'Stručný návod k obsluze' a dodaný disk CD-ROM uschovejte na bezpečném místě, kde jej budete mít kdykoliv po ruce.**

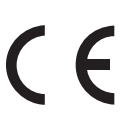

# **<sup>1</sup> Používané symboly a označení**

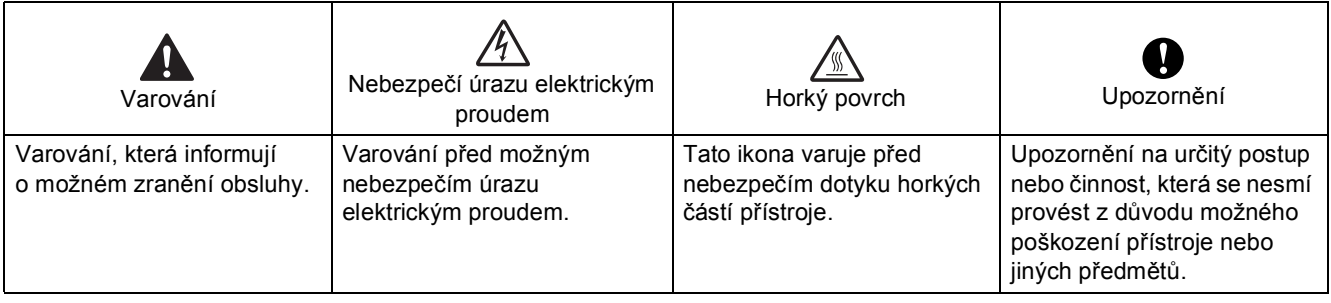

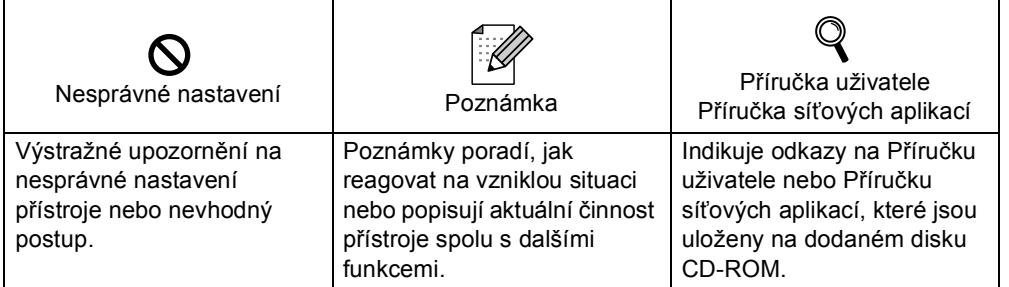

#### **Ochranné značky**

Logo Brother je registrovanou ochrannou značkou společnosti Brother Industries, Ltd.

Apple a Macintosh jsou registrovanou ochrannou značkou a Safari je registrovanou ochrannou značkou společnosti Apple Inc.

Microsoft, MS-DOS a Windows jsou registrovanými obchodními značkami společnosti Microsoft Corporation v USA a dalších zemích.

Microsoft a Windows jsou registrovanými obchodními značkami společnosti Microsoft Corporation v USA a dalších zemích.

Java a všechny obchodní značky a loga založené na Java jsou ochranné značky nebo registrované ochranné značky firmy Sun Microsystems,Inc. v USA a dalších zemích.

Firefox je registrovanou ochrannou značkou společnosti Mozilla Foundation.

Všechny další obchodní nebo výrobní značky jmenované v tomto Stručném návodu k obsluze jsou registrovanými ochrannými značkami nebo ochrannými značkami příslušných firem.

#### **Kompilace a publikování**

Tento návod může být pod dohledem firmy Brother Industries Ltd., kompilován a publikován s tím, že bude pracovat s nejnovějším technickým popisem výrobku.

Obsah tohoto návodu a technické údaje v něm obsažené mohou být změněny bez předchozího upozornění. Společnost Brother si vyhrazuje právo provádět změny bez předchozího upozornění v technických datech a materiálu zde popsaném. Výrobce neodpovídá za jakékoliv škody (včetně následných) způsobených v závislosti na daných materiálech, včetně, ale nikoliv omezeně, na typografické chyby a další chyby týkající se publikace. Tento výrobek je navržen k používání v profesionálním prostředí.

### **Autorská práva a licence**

© 2007 Brother Industries, Ltd. © 1998-2007 TROY Group, Inc. © 1983-2007 PACIFIC SOFTWORKS INC. Tento produkt obsahuje programové vybavení "KASAGO TCP/IP" vyvinuté firmou ELMIC WESCOM,INC. © 2007 Devicescape Software, Inc. Tento produkt obsahuje šifrovací programové vybavení RSA BSAFE společnosti RSA Security Inc. Části autorských práv pro profily ICC 2003 poskytnuté společností European Color Initiative, www.eci.org. Všechna práva vyhrazena.

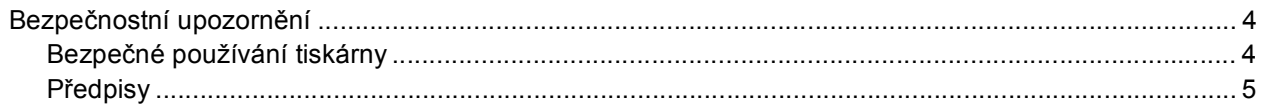

# **Začínáme**

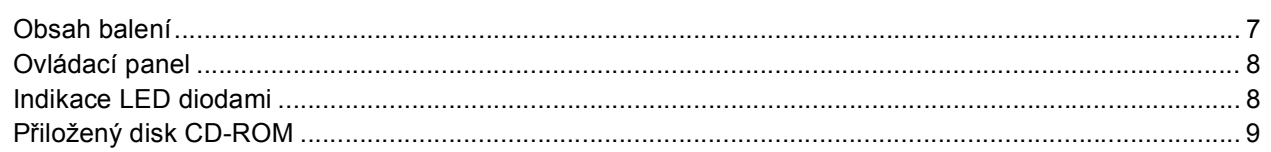

# 1. krok - Nastavení přístroje

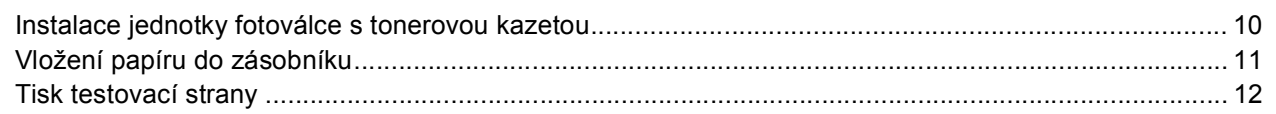

# 2. krok - Instalace tiskového driveru

# Windows<sup>®</sup>

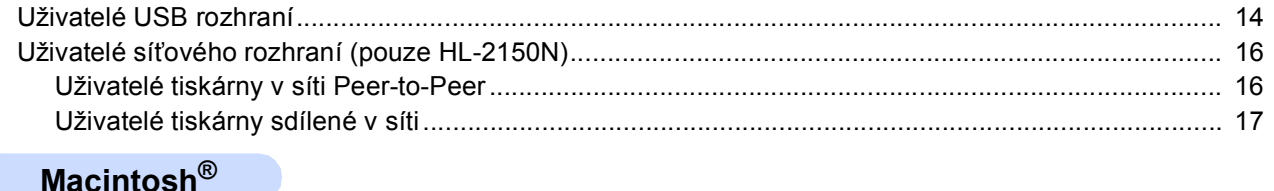

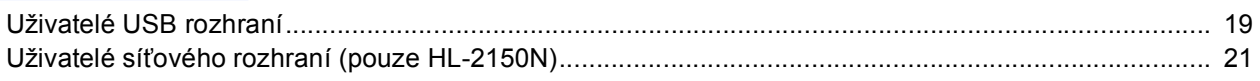

# Informace o zabalení přístroje

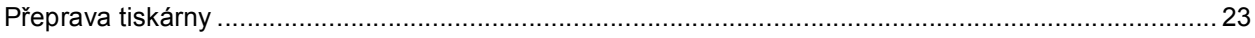

# Vyhledání a odstranění závad

Q Kapitola 6 Příručky uživatele, která je uložená na CD-ROM

# <span id="page-3-1"></span><span id="page-3-0"></span>**Bezpečné používání tiskárny**

**VAROVÁNÍ**

# $\bigwedge$

Uvnitř tiskárny jsou umístěny vysokonapěťové elektrody. Při čištění vnitřních částí je nutné tiskárnu nejdříve vypnout a napájecí kabel tiskárny vytáhnout ze síťové zásuvky.

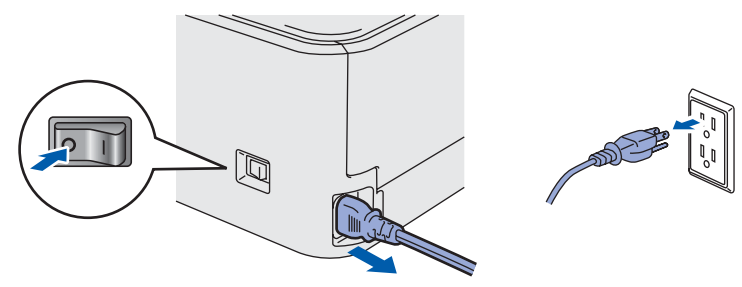

Pokud máte vlhké ruce, NEMANIPULUJTE se elektrickou zástrčkou. Vystavujete se riziku úrazu elektrickým proudem.

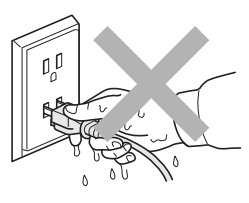

Po používání tiskárny, zůstávají některé její vnitřní části horké. Po otevření předního nebo zadního krytu se nikdy nedotýkejte těch částí, které jsou na obrázku barevně označené.

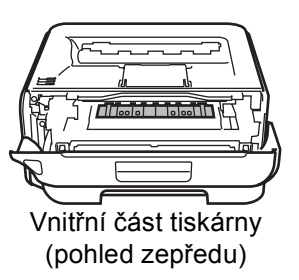

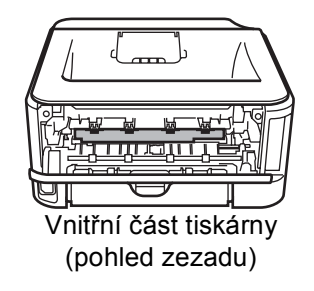

# Štítek nalepený na zapékací jednotce a v její blízkosti NEODSTRAŇUJTE ani NEPOŠKOZUJTE.

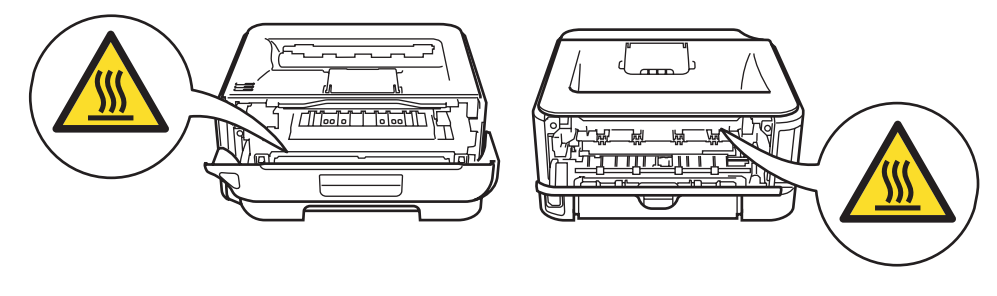

K odstranění rozptýleného toneru NEPOUŽÍVEJTE vysavač. Odstraněný toner se může uvnitř vysavače vznítit. Rozsypaný toner opatrně setřete suchou utěrkou, která nepouští vlákna a tuto použitou utěrku zlikvidujte v souladu s místními předpisy.

K čištění vnitřních nebo vnějších částí přístroje NEPOUŽÍVEJTE hořlavé látky ani žádné druhy sprejů. V opačném případě hrozí nebezpečí vzniku požáru nebo úrazu elektrickým proudem. Postup čištění vyhledejte v Příručce uživatele.

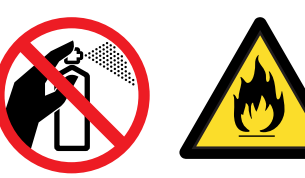

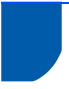

# <span id="page-4-0"></span>**Předpisy**

#### **Důležité**

Aby toto zařízení splňovalo požadavky na digitální zařízení třídy B, je nutné používat stíněný kabel rozhraní.

Změny a úpravy výslovně neschválené výrobcem mohou vést k zákazu použití tohoto přístroje.

#### **Rádiové rušení (pouze modely 220-240 V)**

Tato tiskárna splňuje požadavky kladené normou EN55022 pro zařízení třídy B/ (CISPR Publication 22).

#### **Prohlášení o shodě "EC"**

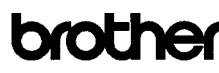

**EC Declaration of Conformity** 

Manufacturer numanounou<br>Brother Industries Ltd.,<br>15-1, Naeshiro-cho, Mizuho-ku, Nagoya 467-8561, Japan

Plant <u>anı</u><br>other Technology (Shenzhen) Ltd.. NO6 Gold Garden Ind. Nanling Buil Longgang, Shenzhen, China

Herewith declare that:

Products description : Laser Printer<br>Product Name : HL-2140, HL-2150N Model Number  $HL$  21

are in conformity with provisions of the Directives applied  $\,$ : Low Voltage Directive 2006/95/EC and the Electromagnetic Compatibility Directive 2004/108/EC.

 $\begin{tabular}{ll} Standards applied: \\ \textbf{Harmonized}: & Safety & EN60950:1:2001+A11:2004 \end{tabular}$ 

EMC EN55022: 1998 +A1: 2000 +A2: 2003 Class B EN55024: 1998 +A1: 2001 +A2: 2003 EN61000-3-2: 2006 EN61000-3-2-2006<br>EN61000-3-3: 1995 +A1: 2001 +A2: 2005

Year in which CE marking was first affixed  $\div 2007$ 

Issued by : Brother Industries, Ltd

Date : 6th September, 2007

: Nagoya, Japan Place Signature

J. Strott

Junji Shiota<br>General Manager<br>Quality Management Dept.<br>Printing & Solutions Company

### **Prohlášení o shodě "EC"**

Výrobce

Brother Industries Ltd., 15-1, Naeshiro-cho, Mizuho-ku, Nagoya 467-8561, Japonsko Závod Brother Technology (Shenzhen) Ltd., NO6 Gold Garden Ind. Nanling Buji, Longgang, Shenzhen, Čína

tímto deklaruje, že:

Označení produktu: HL-21

Popis výrobku: Laserová tiskárna Název produktu: HL-2140, HL-2150N

jsou ve shodě se směrnicemi: o elektrické bezpečnosti nízkonapěťových přístrojů 2006/95/EEC a elektromagnetické kompatibilitě 2004/108/EC. Aplikované standardy: Harmonizované: Bezpečnost EN60950-1:2001+A11:2004 EMC EN55022: 1998 +A1: 2000 +A2: 2003 třída B EN55024: 1998 +A1: 2001 +A2: 2003 EN61000-3-2: 2006 EN61000-3-3: 1995 +A1: 2001 +A2: 2005

Rok prvního označení štítkem CE: 2007

Podpis:

Vydal: Brother Industries, Ltd. Datum : 6. září 2007 Místo: Nagoya, Japonsko

Junji Shiota Generální ředitel Oddělení řízení kvality Informační a dokumentační společnost

### **Mezinárodní prohlášení o shodě pro označení ENERGY STAR®**

Účelem mezinárodního programu ENERGY STAR $^{\circledR}$ je podporovat rozvoj a popularizovat energeticky úsporná zařízení ve vybavení kanceláří. Firma Brother Industries, Ltd., která je partnerem programu ENERGY STAR®, určila, že toto zařízení splňuje veškeré směrnice, potřebné k označení výrobku ENERGY STAR®.

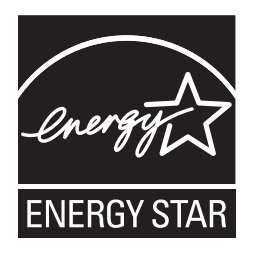

#### **Specifikace IEC 60825-1 (pouze model 220 až 240 V)**

Tato tiskárna je laserové zařízení třídy 1, a jako takový výrobek je definována předpisy IEC 60825- 1+A2: Specifikace z roku 2001. V zemích, které požadují toto označení, je na zařízení nalepen níže uvedený štítek.

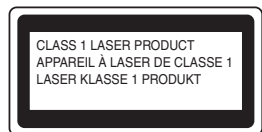

Tato tiskárna je vybavena laserovou diodou třídy 3B, která je zdrojem neviditelného laserového záření v prostoru laserové jednotky. Za žádných okolností není dovoleno laserovou jednotku otevírat.

# **Upozornění**

Používání jiných ovládacích prvků, jiných nastavení, případně provádění jiných postupů než těch, které jsou popsány a stanoveny v tomto návodu, může vést k vystavení se nebezpečnému záření.

#### **Laserové záření**

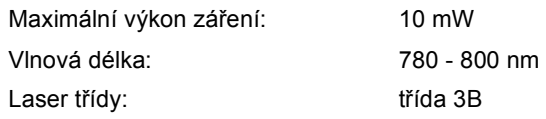

### **DŮLEŽITÉ - Pro vaši bezpečnost**

Bezpečné provozování tiskárny je zajištěno tříkolíkovou zástrčkou, která musí být zapojena do standardní nástěnné zemněné tříkolíkové zásuvky. Pokud se používá prodlužovací šňůra, potom i tato musí být třívodičová, řádně zemněná. Chybně zapojená prodlužovací šňůra může vést ke zranění nebo poškození zařízení.

Fakt, že zařízení dostatečně pracuje, není důkazem správného uzemnění a bezchybné instalace. Pokud máte jakékoliv pochybnosti týkající se správného připojení zařízení k síti, obraťte se na kvalifikovaný servis.

Tento přístroj může být připojen a provozován pouze v elektrické síti specifikované na štítku.

NEPŘIPOJUJTE ho ke zdroji stejnosměrného napětí. Pokud jste na pochybách, spojte se k kvalifikovaným servisem.

#### **Odpojení zařízení**

Tiskárna musí být nainstalována v blízkosti snadno přístupné síťové zásuvky. Pro úplné odpojení zařízení od napětí je nutné vytáhnout napájecí kabel tiskárny ze zásuvky.

#### **Upozornění týkající zapojení do sítě LAN (pouze HL-2150N)**

Zařízení zapojte pouze do takové počítačové sítě LAN, která není vystavena přepětí.

#### **Varování - tato tiskárna musí být řádně uzemněna.**

Přiřazení barvených vodičů je následující:

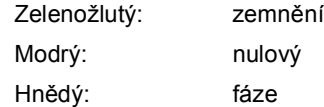

Pokud máte jakékoliv pochybnosti týkající se správného připojení zařízení k síti, obraťte se na kvalifikovaný servis.

<span id="page-6-1"></span><span id="page-6-0"></span>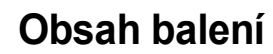

Obsah balení se může podle země určení lišit.

Obalový materiál a krabici si uschovejte pro případ dalšího transportu přístroje.

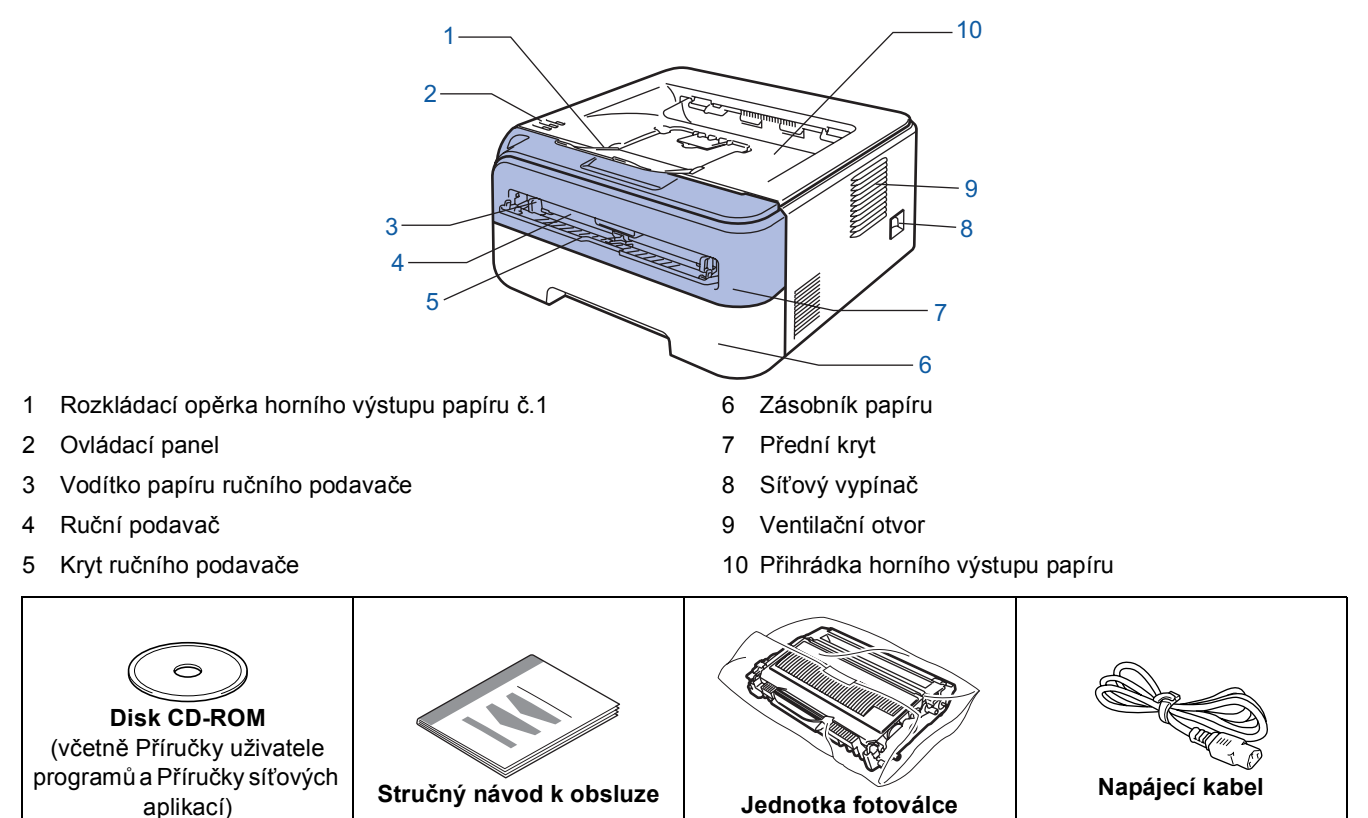

Kabel rozhraní není součástí standardního příslušenství. Kabel rozhraní, které hodláte používat, je nutné zakoupit, neboť není součástí dodávky přístroje.

- Kabel USB
	- Ujistěte se, že používáte kabel rozhraní USB 2.0, který je dlouhý max. 2 metry.
	- Přístroj je vybaven rozhraním USB, které je kompatibilní s rozhraním USB 2.0. Rozhraní je kompatibilní s vysokorychlostním rozhraním Hi-Speed USB 2.0, s maximální přenosovou rychlostí 12/Mbitů/s. Zařízení je možné také připojit k počítači s rozhraním USB 1.1.

**s tonerovou kazetou**

- NEZAPOJUJTE kabel rozhraní. Připojení kabelem proveďte při instalaci tiskového ovladače. Používáte-li kabel USB rozhraní, ujistěte se, že jej zapojujte do USB konektoru na vašem počítači, nikoliv do USB konektoru na klávesnici nebo do nenapájeného USB rozbočovače (hubu).
- Síťový kabel (pouze HL-2150N)
	- Použijte síťový kabel typu kategorie 5 (Cat5) (nebo vyšší kategorie) určený pro sítě 10BASE-T nebo 100BASE-TX Fast Ethernet.

# <span id="page-7-0"></span>**<sup>2</sup> Ovládací panel**

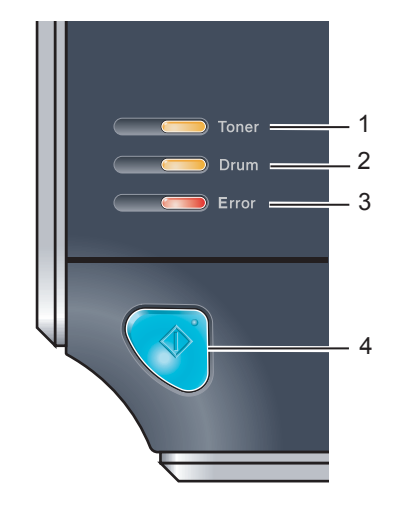

LED dioda Toner indikuje nedostatek toneru nebo blížící se konec životnosti tonerové kazety. 2 **LED dioda Drum** LED dioda Drum indikuje blížící se konec životnosti jednotky fotoválce. 3 **LED dioda Error** LED dioda Error indikuje některý z následujících stavů tiskárny:

Bez papíru / Zaseknutí papíru / Otevřený kryt 4 **LED dioda Ready** LED dioda Ready bliká podle aktuálního stavu tiskárny. **Tlačítko Go** Ukončení režimu spánku / Obnovení po chybě / Vysunutí papíru / Zrušení úlohy / Opakování tisku

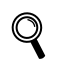

<span id="page-7-1"></span>*Podrobnosti o ovládacím panelu naleznete ve 4. kapitole Příručky uživatele, která je uložená na CD-ROM.*

1 **LED dioda Toner**

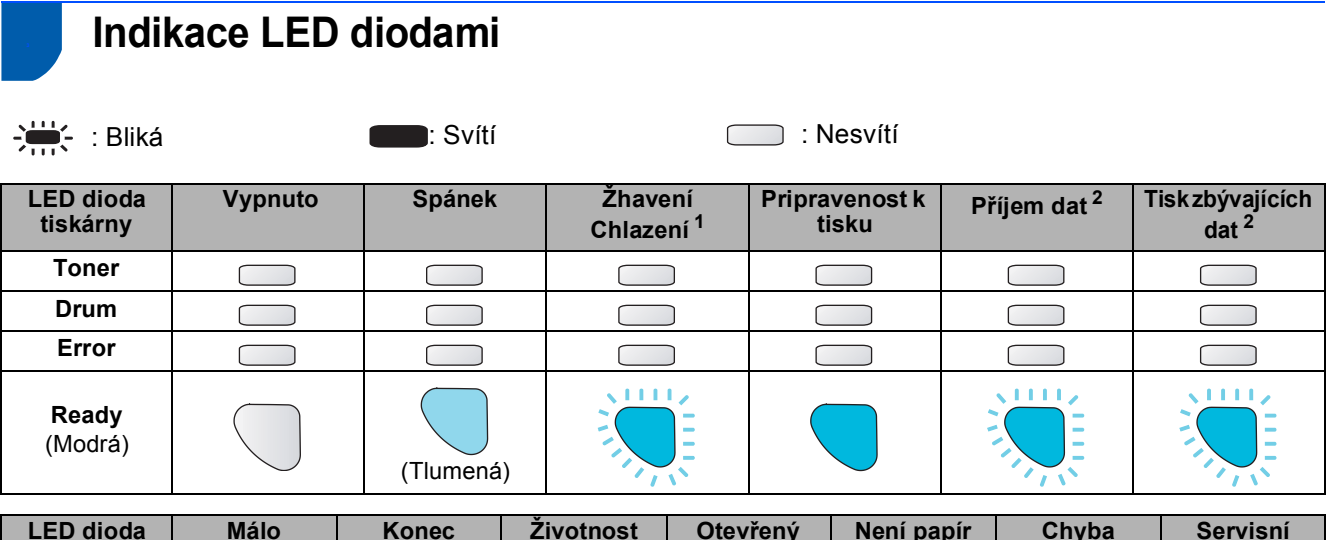

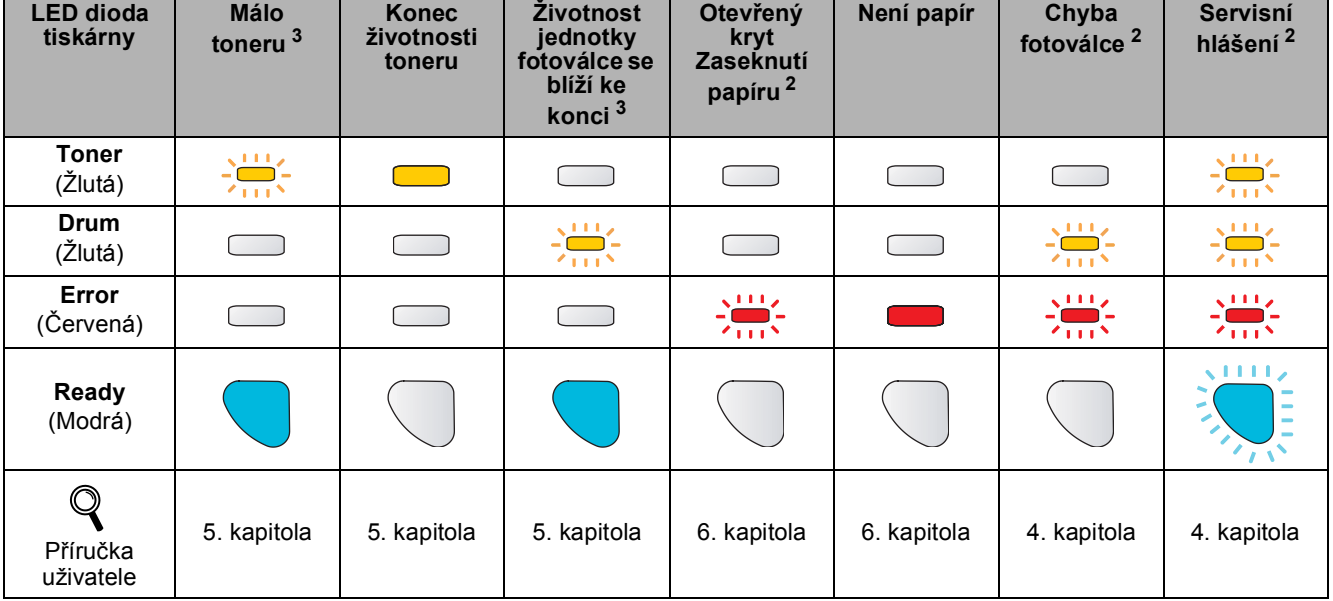

<span id="page-7-2"></span><sup>1</sup> LED dioda střídavě 1 sekundu svítí a 1 sekundu nesvítí.

<span id="page-7-3"></span><sup>2</sup> LED dioda střídavě 0,5 sekundy svítí a 0,5 sekundy nesvítí.

<span id="page-7-4"></span><sup>3</sup> LED dioda střídavě 2 sekundy svítí a 3 sekundy nesvítí.

# <span id="page-8-0"></span>**<sup>4</sup> Přiložený disk CD-ROM**

Disk CD-ROM je zdrojem velkého množství užitečných informací.

#### **Windows®**

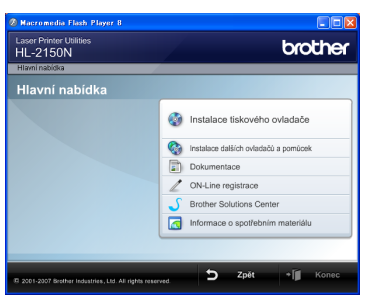

 **Instalace tiskového ovladače**

Nainstalujte tiskový ovladač.

#### **Instalace dalších ovladačů a pomůcek**

Nainstalujte volitelné ovladače, obslužné programy a nástroje pro správu sítě (pouze HL-2150N).

### **Dokumentace**

Příručka uživatele programů a Příručka síťových aplikací je k dispozici ve formátu HTML (pouze HL-2150N).

Příručka uživatele je dostupná také ve formátu PDF přímo z Brother Solutions Center.

Příručka uživatele a Příručka síťových aplikací bude automaticky nainstalována ve formátu HTML při instalaci ovladače. Myší klikněte na tlačítko **Start**,

vyberte **Všechny programy** [1](#page-8-1), zvolte název vaší tiskárny a potom vyberte **Příručku uživatele v HTML formátu**. Pokud nechcete Příručku uživatele nainstalovat, při instalaci ovladače vyberte v dialogovém okně **Instalace tiskového ovladače** nastavení **Uživatelská instalace** a při instalaci ovladače zrušte zaškrtnutí políčka **Příručka uživatele v HTML formátu**.

<span id="page-8-1"></span><sup>1</sup> **Programy** pro uživatele Windows® 2000

### **On-Line registrace**

Výrobek si zaregistrujte on-line registrací.

### **Brother Solutions Center**

Webový server Brother Solutions Center [\(http://solutions.brother.com\)](http://solutions.brother.com) je trvalým zdrojem aktuálních informací potřebných pro Vaši tiskárnu. Můžete zde stáhnout poslední verze ovladačů a obslužných programů pro tiskárny, seznámit se s častými dotazy a návody na řešení problémů a dozvědět se řadu cenných informací.

#### **Informace o spotřebním materiálu**

Další informace o originálním spotřebním materiálu Brother naleznete na webových stránkách <http://www.brother.com/original/>.

# **Poznámka**

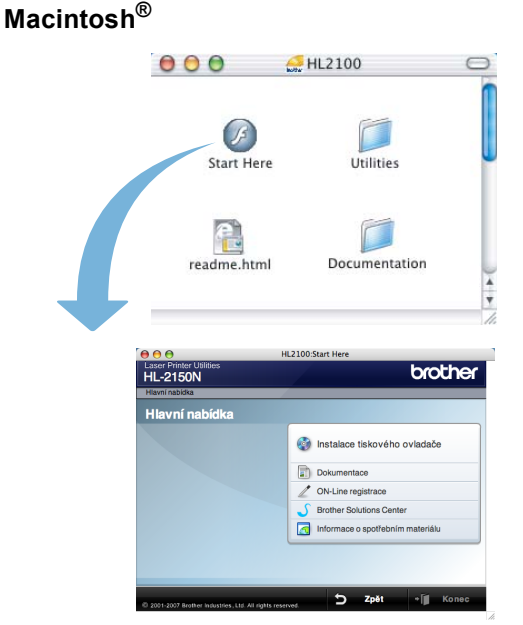

# **Instalace tiskového ovladače**

Nainstalujte tiskový ovladač.

## **Dokumentace**

Příručku uživatele můžete zobrazit ve formátu HTML. Příručka uživatele je dostupná také ve formátu PDF přímo ze střediska technické podpory Brother Solutions Center.

#### **On-Line registrace**

Výrobek si zaregistrujte on-line registrací.

### **Brother Solutions Center**

Webový server Brother Solutions Center [\(http://solutions.brother.com](http://solutions.brother.com)) je trvalým zdrojem aktuálních informací potřebných pro Vaši tiskárnu. Můžete zde stáhnout poslední verze ovladačů a obslužných programů pro tiskárny, seznámit se s častými dotazy a návody na řešení problémů a dozvědět se řadu cenných informací.

 **Informace o spotřebním materiálu** Další informace o originálním spotřebním materiálu Brother naleznete na webových stránkách [http://www.brother.com/original/.](http://www.brother.com/original/)

*Pro zrakově postižené uživatele máme na disku CD-ROM připraven soubor ve formátu HTML: readme.html. Můžete jej přečíst programem pro převod textu z obrazovky na mluvené slovo.*

# **Nastavení přístroje 1. krok**

<span id="page-9-1"></span><span id="page-9-0"></span>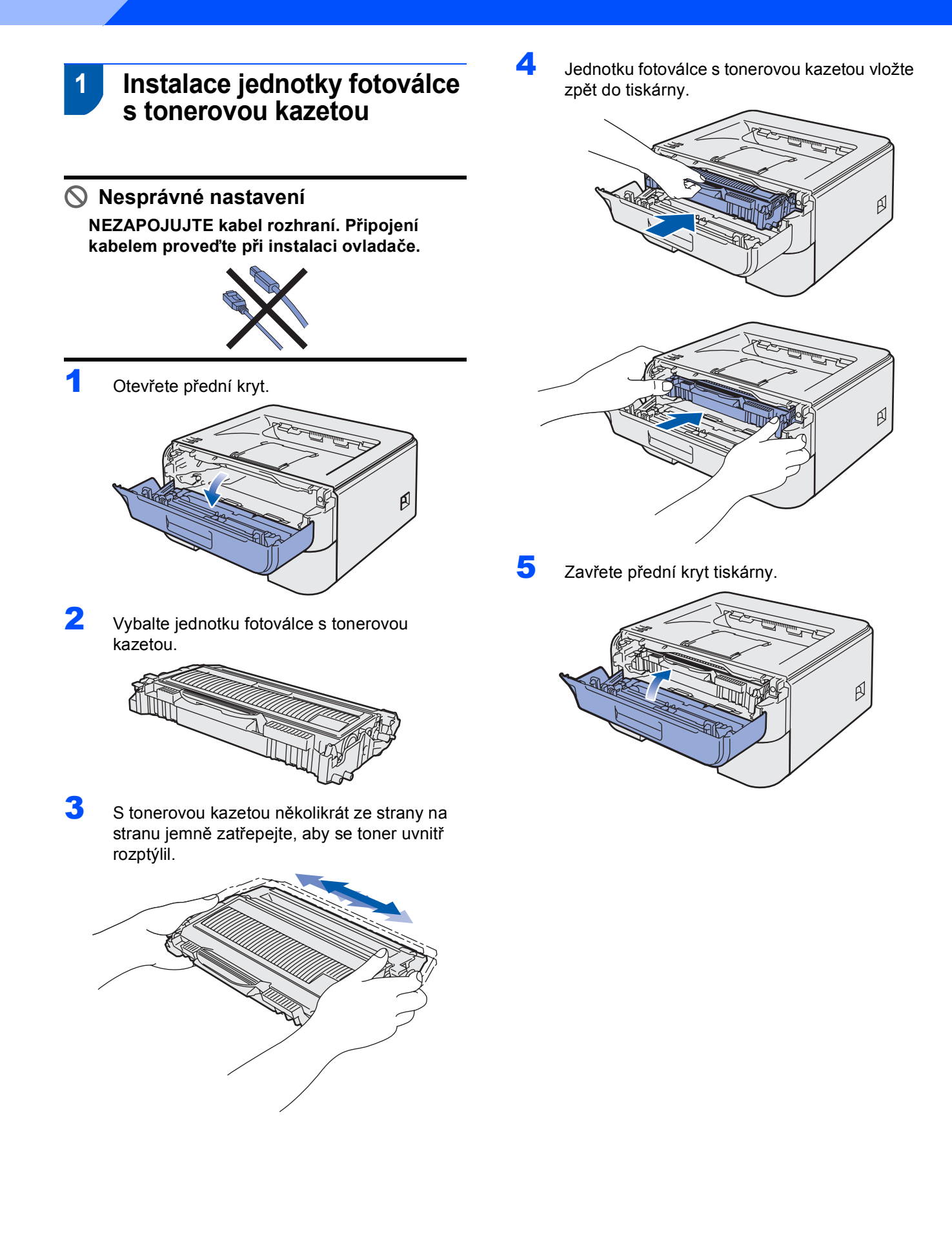

# **Nastavení přístroje**

<span id="page-10-0"></span>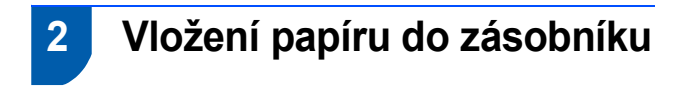

Zásobník papíru vytáhněte z přístroje celý ven.

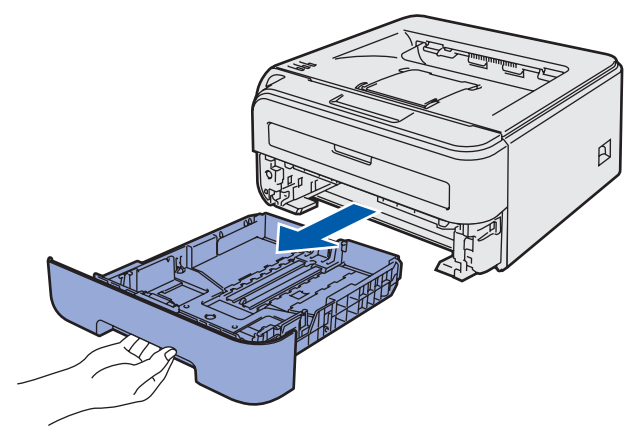

2 Stiskněte zelenou uvolňovací páčku vodítek papíru a vodítka nastavte přesně na rozměr používaného papíru. Zkontrolujte, zda vodítka zapadla do drážky.

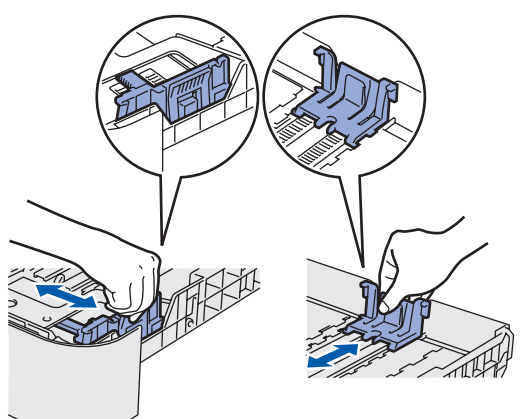

3 Stoh papíru dobře provětrejte. Snížíte tím riziko zaseknutí papíru nebo jeho chybného podání.

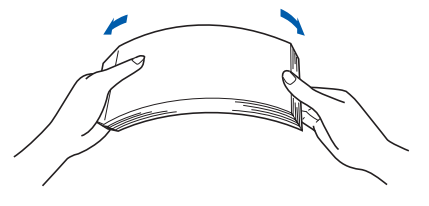

4 Vložte papír do zásobníku. Zkontrolujte, zda je papír vyrovnán a nepřesahuje rysku maxima (1).

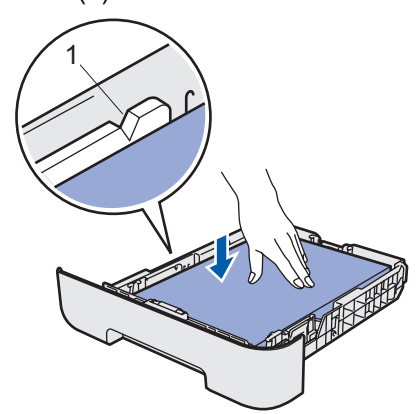

5 Zásobník papíru vraťte zpět do tiskárny. Zkontrolujte, zda je zásobník v tiskárně správně zasunutý.

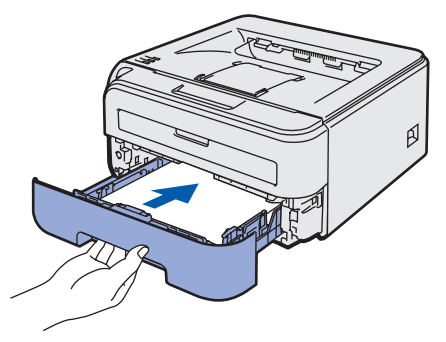

# **Nastavení přístroje 1. krok**

<span id="page-11-0"></span>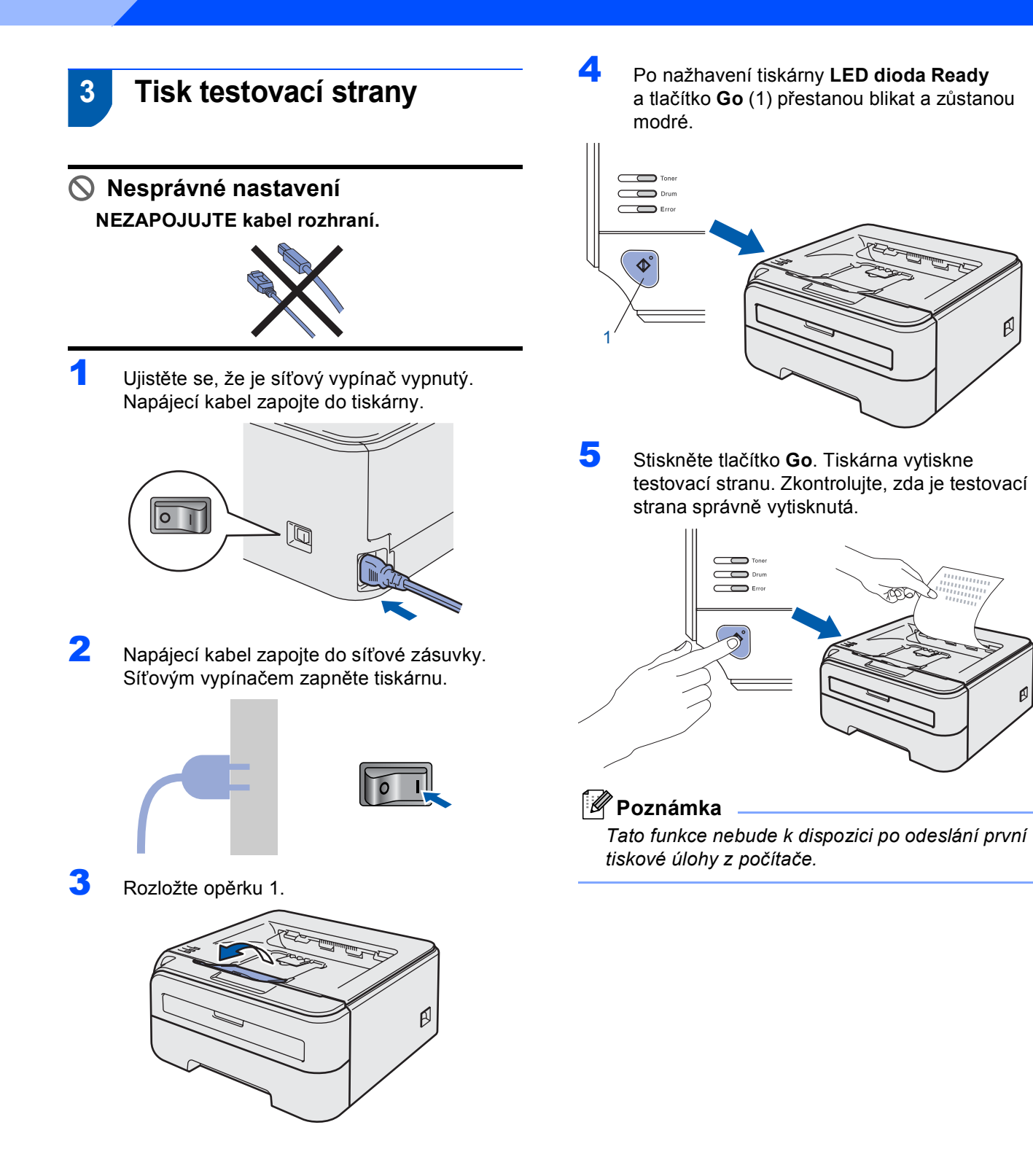

**AR** 

 $\infty$ 

 $\beta$ 

# **Instalace tiskového driveru 2. krok**

Postupujte podle pokynů na této stránce pro váš operační systém a rozhraní. Pro nejnovější ovladače, dokumentaci a nalezení nejlepšího řešení vašeho problému se spojte s Brother Solutions Center přímo z ovladače nebo prostřednictvím <http://solutions.brother.com>.

# **Windows® Macintosh® [Uživatelé USB rozhraní .................................................................................................. 14](#page-13-1) Uživatelé síť[ového rozhraní \(pouze HL-2150N\) ........................................................... 16](#page-15-0) [Uživatelé tiskárny v síti Peer-to-Peer................................................................................................. 16](#page-15-1) [Uživatelé tiskárny sdílené v síti.......................................................................................................... 17](#page-16-0) [Uživatelé USB rozhraní .................................................................................................. 19](#page-18-0) Uživatelé síť[ového rozhraní \(pouze HL-2150N\) ........................................................... 21](#page-20-0)**

# <span id="page-13-1"></span><span id="page-13-0"></span>**<sup>1</sup> Uživatelé USB rozhraní**

# **Windows ® USB**

**Nesprávné nastavení NEZAPOJUJTE kabel rozhraní.**

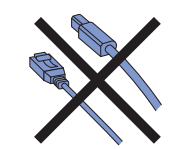

# **Poznámka**

*Pokud se na obrazovce počítače objeví Průvodce nově rozpoznaným hardwarem, klikněte na tlačítko Storno.*

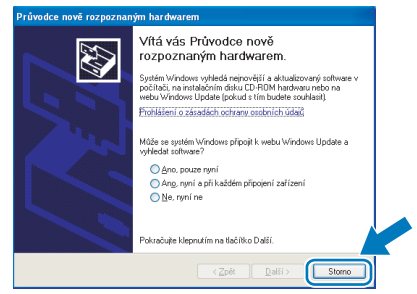

# **Instalace ovladače a připojení tiskárny k počítači**

<sup>1</sup> Síťovým vypínačem vypněte tiskárnu.

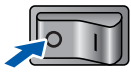

2 Ujistěte se, že **NENÍ** zapojen kabel USB rozhraní a potom začněte s instalací ovladače. Pokud je kabel již připojen, odpojte jej.

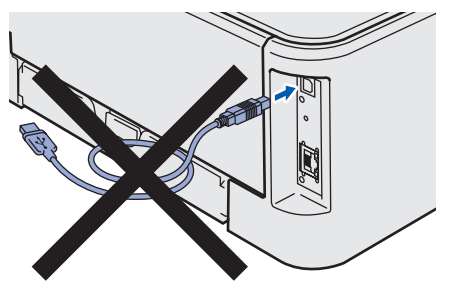

3 Zapněte počítač. (Musíte se přihlásit jako správce.)

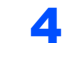

#### **4** Přiložený disk CD-ROM vložte do mechaniky CD-ROM. Automaticky se objeví úvodní obrazovka. Zvolte model tiskárny a jazykovou verzi hlášení.

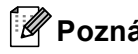

# **Poznámka**

*Pokud se toto okno nezobrazí, použijte program Windows® Explorer ke spuštění programu start.exe z kořenového adresáře disku CD-ROM Brother.*

5 V nabídce klikněte na položku **Instalace tiskového ovladače**.

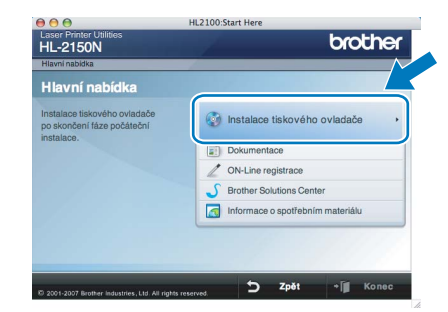

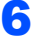

## 6 Vyberte položku **Rozhraní USB**.

# **Poznámka**

*U systému Windows Vista® pokračujte po zobrazení dialogového okna Řízení uživatelských účtů kliknutím na tlačítko Pokračovat.*

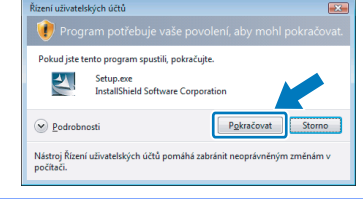

7 Kliknutím na tlačítko **Ano** v okn<sup>ě</sup> **Licenční smlouva** stvrdíte, že s podmínkami souhlasíte.

# **Instalace tiskového driveru**

8 Jakmile se objeví tato obrazovka, ujistěte se, že je síťový vypínač tiskárny zapnutý. Kabel USB rozhraní zapojte nejdříve do počítače a potom do tiskárny. Klikněte na tlačítko **Další**.

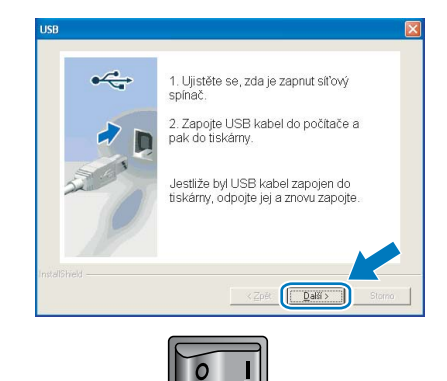

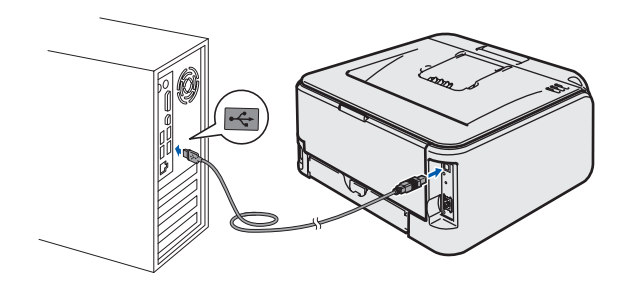

9 Klikněte na tlačítko **Dokončit**.

# **Poznámka**

- *Jestliže chcete přístroj zaregistrovat on-line, zaškrtněte volbu On-Line registrace.*
- *Nechcete-li nastavit tuto tiskárnu jako výchozí, zrušte zaškrtnutí u volby Nastavit jako výchozí tiskárnu.*

**Nastavení je dokončeno.**

# **Poznámka**

 $\alpha$ 

#### *Tiskový ovladač XML Paper Specification*

*Tiskový ovladač XML Paper Specification je nejvhodnějším ovladačem při tisku aplikací, které používají dokumenty podporující tuto specifikaci. Aktuální tiskový ovladač naleznete ve středisku technické podpory Brother Solutions Center na webových stránkách [http://solutions.brother.com.](http://solutions.brother.com)*

# **Instalace tiskového driveru 2. krok Windows®**

# <span id="page-15-0"></span>**<sup>2</sup> Uživatelé síťového rozhraní (pouze HL-2150N)**

# <span id="page-15-1"></span>**Uživatelé tiskárny v síti Peer-to-Peer**

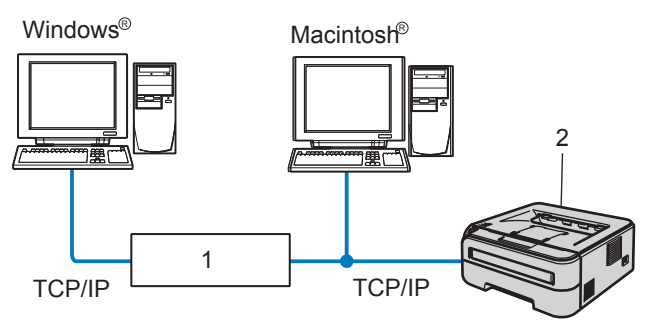

- 1 Router
- 2 Síťová tiskárna

# **Poznámka**

- *Pokud hodláte tiskárnu zapojit do sítě, doporučujeme instalaci konzultovat se správcem sítě nebo vyhledat potřebné informace v Příručce síťových aplikací na disku CD-ROM.*
- *Pokud používáte osobní firewall (např. bránu firewall systému Windows), deaktivujte jej. Až budete mít jistotu, že můžete tisknout, aplikaci osobního firewallu opět spusťte.*

#### **Tiskárnu zapojte do počítačové sítě a nainstalujte ovladač**

**1** Zapojte jeden konec síťového kabelu do tiskárny a jeho druhý konec do volného portu na hubu.

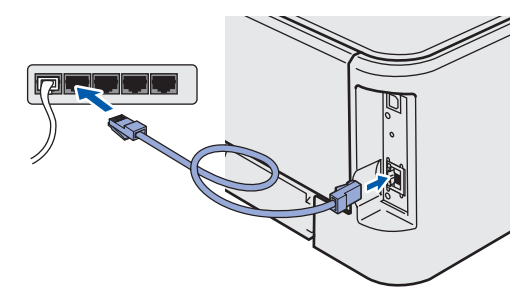

2 Ujistěte se, že je zapnutý síťový vypínač..

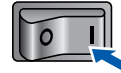

Zapněte počítač. (Musíte se přihlásit jako správce.)

### **4** Přiložený disk CD-ROM vložte do mechaniky CD-ROM. Automaticky se objeví úvodní obrazovka.

Zvolte model tiskárny a jazykovou verzi hlášení.

# **Poznámka**

*Pokud se toto okno nezobrazí, použijte program Windows® Explorer ke spuštění programu start.exe z kořenového adresáře disku CD-ROM Brother.*

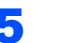

5 V nabídce klikněte na položku **Instalace tiskového ovladače**.

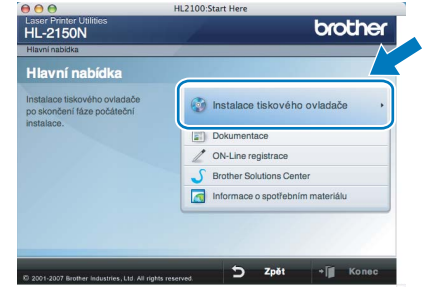

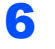

# 6 Vyberte položku **Síťové rozhraní**.

### **Poznámka**

*U systému Windows Vista® pokračujte po zobrazení dialogového okna Řízení uživatelských účtů kliknutím na tlačítko Pokračovat.*

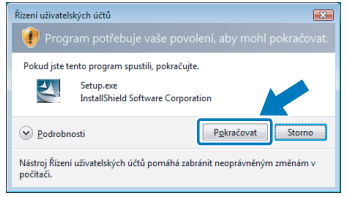

- 7 Kliknutím na tlačítko **Ano** v okn<sup>ě</sup> **Licenční smlouva** stvrdíte, že s podmínkami souhlasíte.
- 8 Vyberte **Síťová tiskárna Brother Peer-to-Peer** a potom klikněte na tlačítko **Další**.

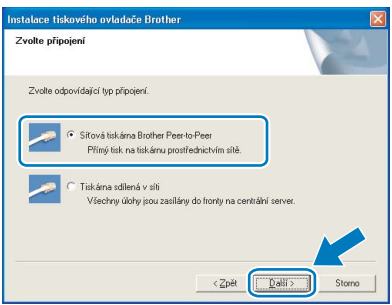

**Windows**

**Sí ť**

**®**

9 Zvolte položku **Vyhledání zařízení v síti a volba ze seznamu nalezených zařízení (doporučeno)**. Můžete také zadat IP adresu nebo název jejího uzlu. Klikněte na tlačítko **Další**.

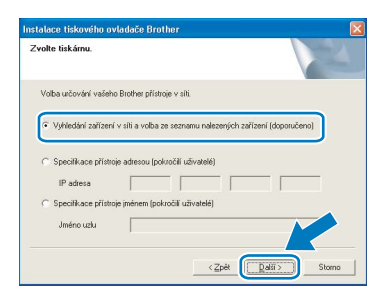

# **Poznámka**

*Název uzlu a IP adresu naleznete na vytisknuté straně s konfigurací tiskárny.*

10 Vyberte model tiskárny a potom klikněte na tlačítko **Další**.

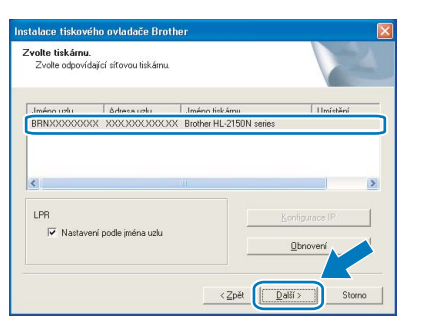

# <span id="page-16-0"></span>**Uživatelé tiskárny sdílené v síti**

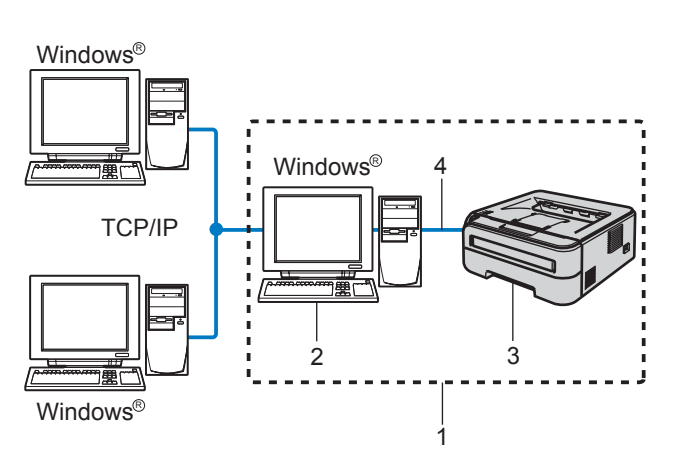

- 1 Sdílení v síti
- 2 Známý také jako "server" nebo "tiskový server"
- 3 Tiskárna
- 4 TCP/IP nebo USB

# **Poznámka**

*Pokud hodláte do sítě zapojit sdílenou tiskárnu, doporučujeme nejdříve kontaktovat správce sítě, který vám před instalací sdělí podrobnosti týkající se názvu fronty nebo sdílené tiskárny.*

# 11 Klikněte na tlačítko **Dokončit**.

# **Poznámka**

- *Jestliže chcete přístroj zaregistrovat on-line, zaškrtněte volbu On-Line registrace.*
- *Nechcete-li nastavit tuto tiskárnu jako výchozí, zrušte zaškrtnutí u volby Nastavit jako výchozí tiskárnu.*

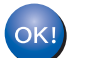

#### **Nastavení je dokončeno.**

# **Poznámka**

# *Tiskový ovladač XML Paper Specification*

*Tiskový ovladač XML Paper Specification je nejvhodnějším ovladačem při tisku aplikací, které používají dokumenty podporující tuto specifikaci. Aktuální tiskový ovladač naleznete ve středisku technické podpory Brother Solutions Center na webových stránkách<http://solutions.brother.com>.*

#### **Instalace ovladače a volba správné tiskové fronty nebo názvu sdílené tiskárny**

<sup>1</sup> Zapněte počítač. (Musíte se přihlásit jako správce.)

# **Poznámka**

*Pokud se toto okno nezobrazí, použijte program Windows® Explorer ke spuštění programu start.exe z kořenového adresáře disku CD-ROM Brother.*

<sup>2</sup> Přiložený disk CD-ROM vložte do mechaniky CD-ROM. Automaticky se objeví úvodní obrazovka. Zvolte model tiskárny a jazykovou verzi hlášení.

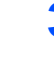

3 V nabídce klikněte na položku **Instalace tiskového ovladače**.

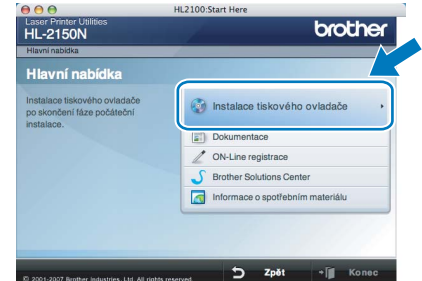

**®**

# 4 Vyberte položku **Síťové rozhraní**.

## **Poznámka**

*U systému Windows Vista® pokračujte po zobrazení dialogového okna Řízení uživatelských účtů kliknutím na tlačítko Pokračovat.*

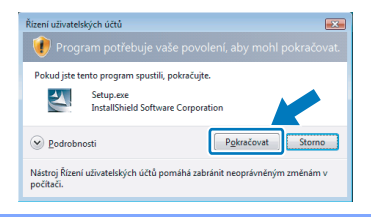

- 5 Kliknutím na tlačítko **Ano** v okn<sup>ě</sup> **Licenční smlouva** stvrdíte, že s podmínkami souhlasíte.
- 6 Vyberte **Tiskárna sdílená v síti** a potom klikněte na tlačítko **Další**.

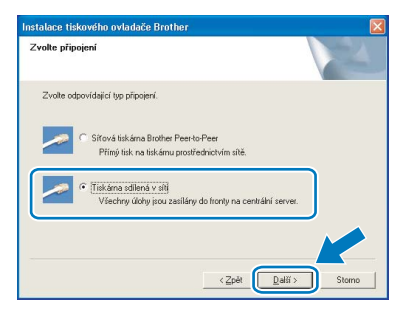

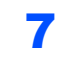

**7** Vyberte frontu tiskárny a pak klikněte na tlačítko **OK**.

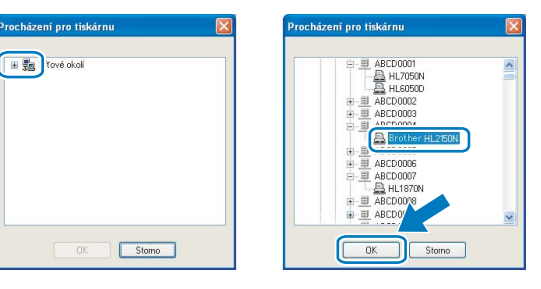

# **Poznámka**

*Pokud si nejste jisti umístěním a názvem tiskárny v síti, kontaktujte správce sítě.*

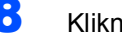

8 Klikněte na tlačítko **Dokončit**.

# **Poznámka**

- *Jestliže chcete přístroj zaregistrovat on-line, zaškrtněte volbu On-Line registrace.*
- *Nechcete-li nastavit tuto tiskárnu jako výchozí, zrušte zaškrtnutí u volby Nastavit jako výchozí tiskárnu.*

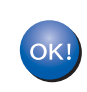

#### **Nastavení je dokončeno.**

# **Poznámka**

*Tiskový ovladač XML Paper Specification Tiskový ovladač XML Paper Specification je nejvhodnějším ovladačem při tisku aplikací, které používají dokumenty podporující tuto specifikaci. Aktuální tiskový ovladač naleznete ve středisku technické podpory Brother Solutions Center na webových stránkách <http://solutions.brother.com>.*

<span id="page-18-2"></span><span id="page-18-1"></span><span id="page-18-0"></span>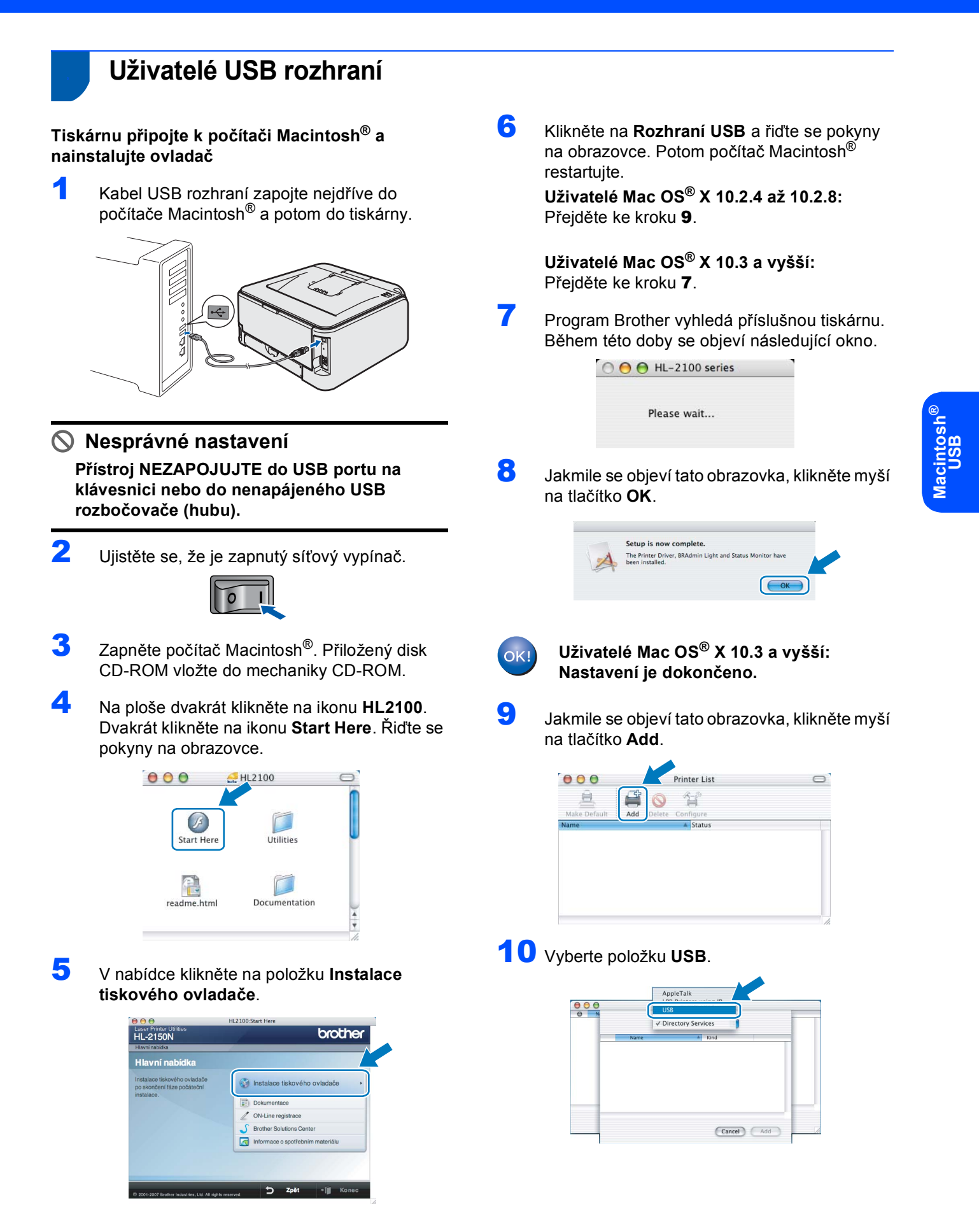

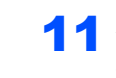

11 Vyberte model tiskárny a potom klikněte na tlačítko **Add**.

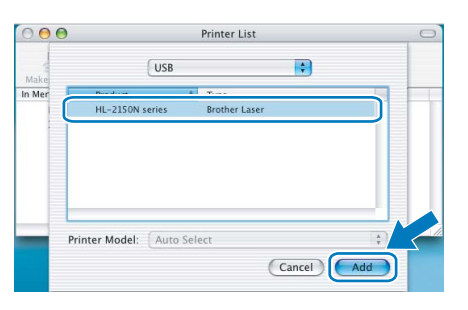

12 Klikněte na volbu **Print Center** a potom klikněte na volbu **Quit Print Center**.

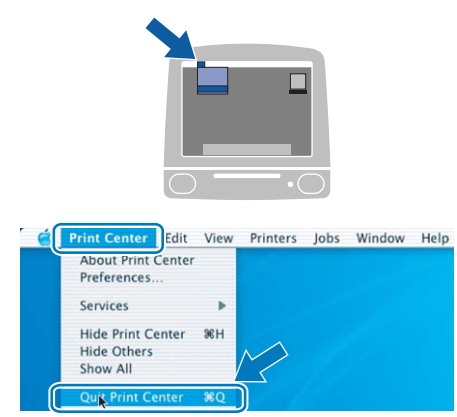

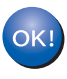

**Uživatelé Mac OS® X 10.2.4 až 10.2.8: Nastavení je dokončeno.**

# <span id="page-20-0"></span>**<sup>4</sup> Uživatelé síťového rozhraní (pouze HL-2150N)**

## **Tiskárnu připojte k počítači Macintosh® a nainstalujte ovladač.**

**1** Zapojte jeden konec síťového kabelu do tiskárny a jeho druhý konec do volného portu na hubu.

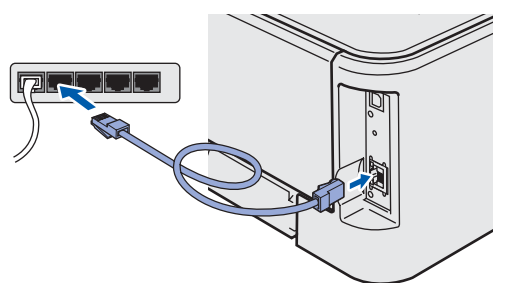

2 Ujistěte se, že je zapnutý síťový vypínač.

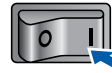

- Zapněte počítač Macintosh<sup>®</sup>. Přiložený disk CD-ROM vložte do mechaniky CD-ROM.
- 4 Na ploše dvakrát klikněte na ikonu **HL2100**. Dvakrát klikněte na ikonu **Start Here**. Řiďte se pokyny na obrazovce.

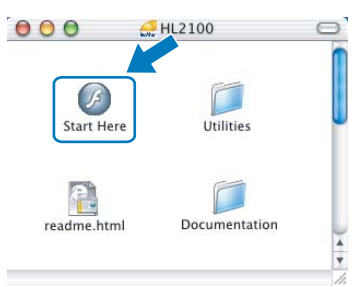

5 V nabídce klikněte na položku **Instalace tiskového ovladače**.

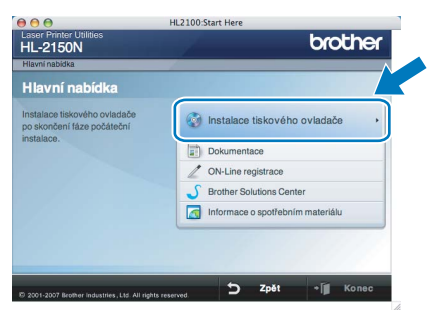

6 Klikněte na **Síťové rozhraní** a řiďte se pokyny na obrazovce. Potom počítač Macintosh® restartujte.

> **Uživatelé Mac OS® X 10.2.4 až 10.2.8:** Přejděte ke kroku [9](#page-20-1).

**Uživatelé Mac OS® X 10.3 a vyšší:** Přejděte ke kroku [7](#page-20-2).

<span id="page-20-2"></span>**7 Program Brother vyhledá příslušnou tiskárnu.** Během vyhledávání se zobrazí následující okno.

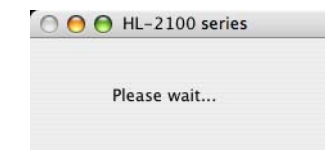

# **Poznámka**

*Je-li k dispozici více tiskáren, zobrazí se následující seznam. Vyberte tiskárnu, kterou chcete připojit a potom klikněte na tlačítko OK.*

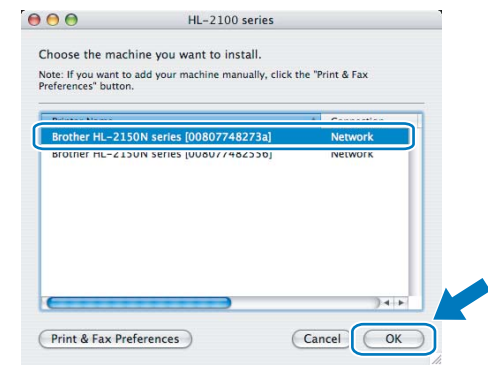

- *Pokud je do sítě zapojených více tiskáren stejného modelu, za názvem modelu se zobrazí ethernetová adresa (MAC adresa) daného zařízení.*
- *Název uzlu a ethernetovou adresu (MAC adresu) naleznete na vytisknuté straně s konfigurací tiskárny.*
- **8** Jakmile se objeví tato obrazovka, klikněte myší na tlačítko **OK**.

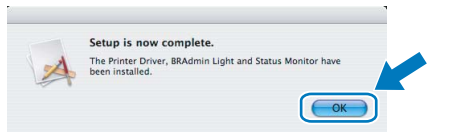

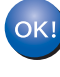

**Uživatelé Mac OS® X 10.3 a vyšší: Nastavení je dokončeno.**

<span id="page-20-1"></span>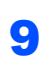

Jakmile se objeví tato obrazovka, klikněte myší na tlačítko **Add**.

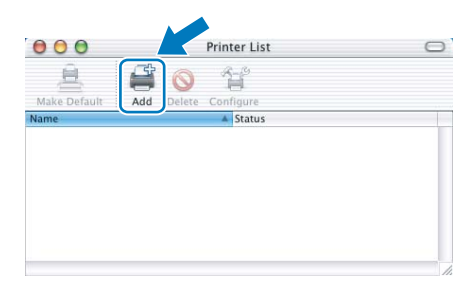

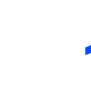

# 10 Proveďte následující volbu.

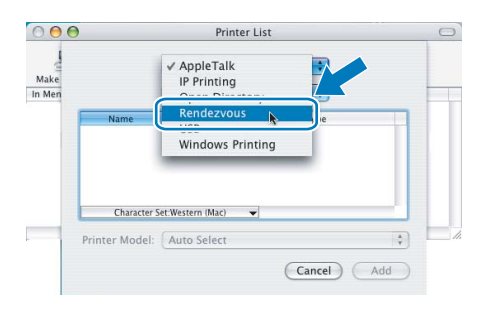

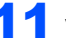

### 11 Vyberte model tiskárny a potom klikněte na tlačítko **Add**.

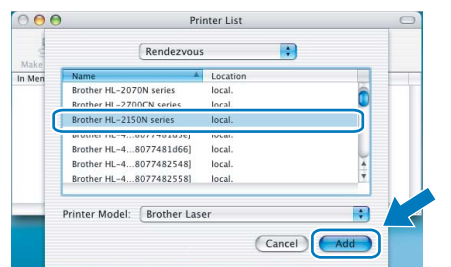

# **Poznámka**

- *Pokud je do sítě zapojených více tiskáren stejného modelu, za názvem modelu se zobrazí ethernetová adresa (MAC adresa) daného zařízení.*
- *Název uzlu a ethernetovou adresu (MAC adresu) naleznete na vytisknuté straně s konfigurací tiskárny.*
- 12 Klikněte na volbu **Print Center** a potom klikněte na volbu **Quit Print Center**.

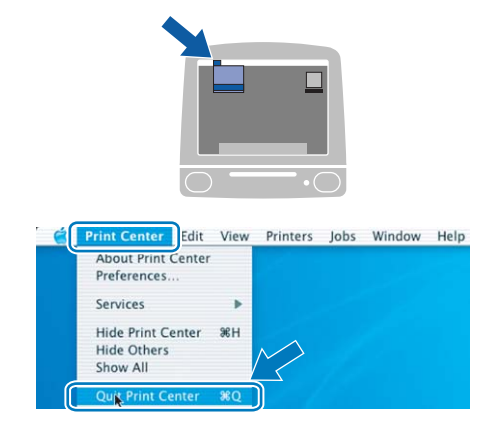

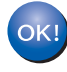

**Uživatelé Mac OS® X 10.2.4 až 10.2.8: Nastavení je dokončeno.**

# **Informace o zabalení přístroje**

<span id="page-22-1"></span><span id="page-22-0"></span>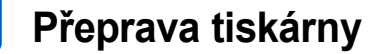

Pokud musí být tiskárna z jakéhokoliv důvodu transportována, je nutné ji velmi pečlivě zabalit, aby se během přepravy nepoškodila. Doporučujeme vám uschovat si veškerý původní obalový materiál. Přepravce by měl zajistit odpovídající pojištění tiskárny.

# **UPOZORNĚNÍ**

Před přepravou je nutné z tiskárny vyjmout JEDNOTKU FOTOVÁLCE S TONEROVOU KAZETOU a vložit je do plastového pytle. Pokud tak neučiníte ještě před přepravou, můžete tiskárnu vážně poškodit. Na tato poškození se NEVZTAHUJE ZÁRUKA.

1 Vypněte síťový vypínač tiskárny a odpojte napájecí kabel.

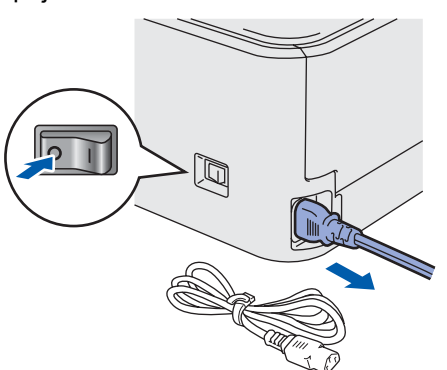

2 Vyjměte jednotku fotoválce s tonerovou kazetou. Vložte ji do plastového obalu a dobře utěsněte.

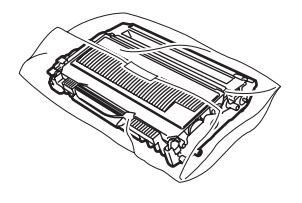

3 Tiskárnu znovu zabalte.

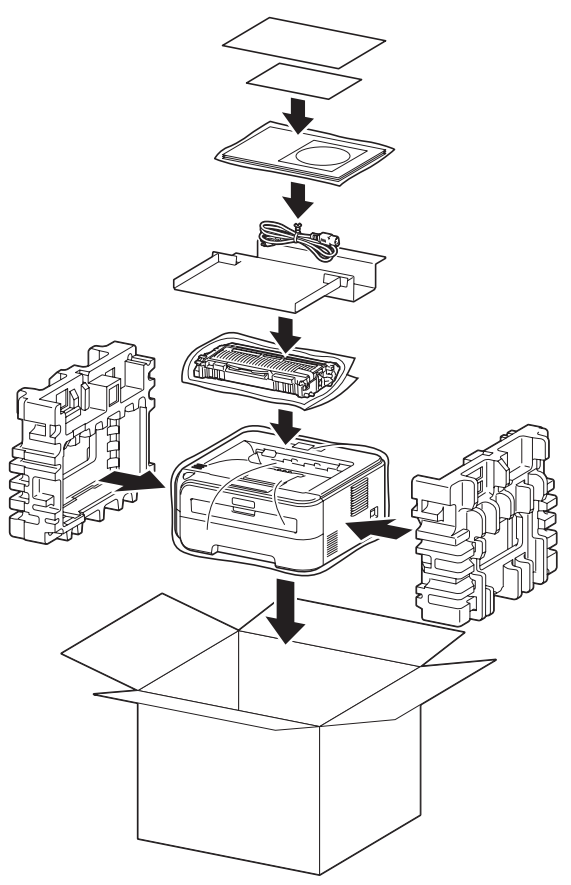